# **MapKing 2007 (S60** 版**)**

使用手冊

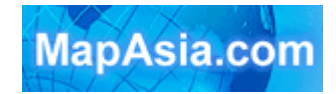

Copyright © 2001 – 2007, MapAsia.com Limited

# 目錄

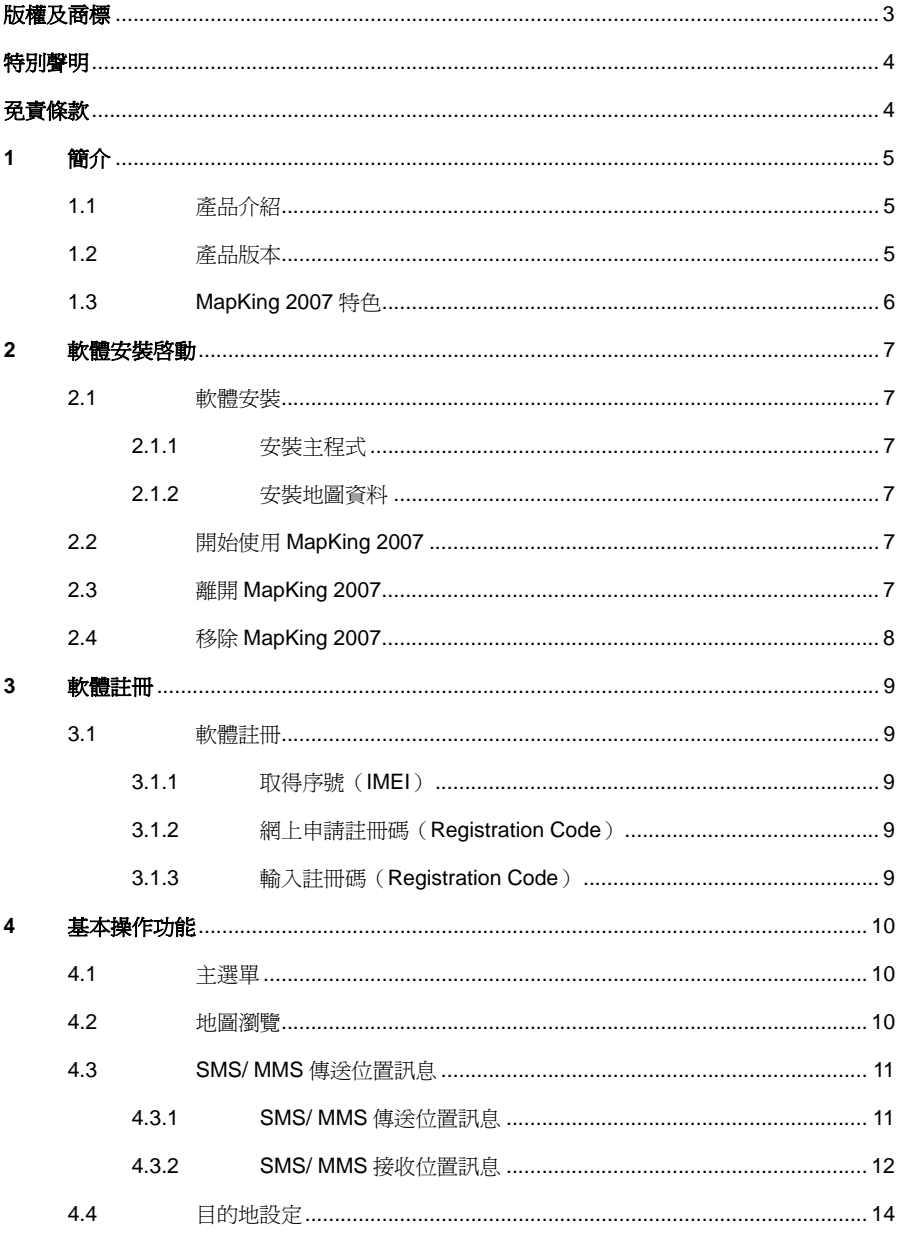

#### MapAsia.com Limited MapKing 2007 (S60版)

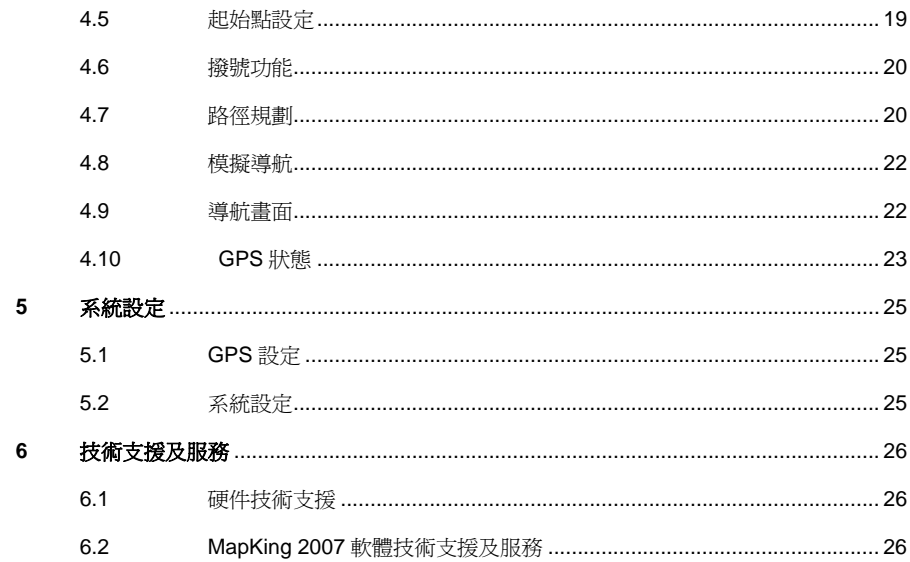

# 版權及商標

本產品之商標 MapAsia、MapKing 及 MapKing 2007 屬 City Country Consultancy Limited 國圖 顧問有限公司所有。

本軟體之著作權屬研勤科技股份有限公司所有。

本軟體所使用之數位地理資料庫 (GIS Database)版權屬在香港註冊之 MapAsia.com Limited, 及其所代表之版權持有人所擁有。

本軟件受國際版權及著作權法保護,任何侵權行為皆被嚴格禁止,並將依法要求最高金額之賠償。

MapKing 是 MapAsia.com Limited 在美國及/ 或其他國家的註册商標或商標。 MapAsia 是 MapAsia.com Limited 在美國及/ 或其他國家的註册商標或商標。 其他未宣告之商標皆屬該商標所有人之所有。

#### 敬告 **GPS/ GIS** 及地圖軟體同業**/** 地圖使用者

本軟體所有地圖資料內容、包括景點、道路、地圖查詢、地圖顯示、最佳路徑搜尋,皆設有著作 權保護陷阱,並以數位浮水印技術內嵌於各筆資料中,即使局部之抄襲或仿製,都將依法舉證追 究,請同業尊重智慧產權,切莫抄襲仿製。另外,本軟體之操作介面、名稱、商標、logo 及文 字、功能,皆註冊商標在案,亦請同業在模仿抄襲前三思。

**Copyright © 2001 – 2007, MapAsia.com Limited City Country Consultancy Limited** 

# 特別聲明

#### 使用於 **GPS** 導航注意事項

- GPS 之定位受天氣及使用地點(高樓/隧道/地下道/樹林)所影響,且大部份 GPS 均無法 於室內使用,GPS 訊號無法穿透建築物及含金屬成份之汽車隔熱紙。請將 GPS 安裝於 視野良好之室外,一般建議為車頂或汽車前座擋風玻璃下(前擋風玻璃無隔熱紙情況下)。
- GPS 之定位結果僅供駕駛參考,不應影響實際之駕駛行為。
- 本系統所提供的電子地圖資料,僅提供一般性查閱參考,無法提供高精確度使用,使用者 須依照實際狀況決定實際位置,本系統不對駕駛員因使用本系統造成之損失負責。
- 本系統之規劃路徑,語音提示及路口資訊,是依據電子地圖資料庫以最佳路徑演算之建議 結果,僅供駕駛人參考,駕駛人須依照實際道路狀況決定行進之路程。
- 行車中請務必專心駕駛,不要分心操作本系統,以行車安全為第一優先。

### 開始使用本系統視為同意以上聲明事項

# 免責條款

#### 地圖準確性免責條款

地圖內容(包括方向、電話、地址等)會隨時間而更改及變得不準確。請停止使用過期地圖內容。 在此光碟內的地圖內容並不會自動更新,因此只可用作參考。請不要完全依賴地圖內容作導航。 如有疑問,請在使用前查核。

#### **GPS/ AGPS** 性能及收費免責條款

GPS/ AGPS 連接時間會因應不同因素,包括使用環境及天氣而有顯著差別。AGPS 依賴網絡供 應商的數據傳輸服務。您的網絡供應商可能會向您收取相關之數據傳輸等其它費用。請注意:在 海外使用 A-GPS 服務會被收取漫遊費用。收費詳程請向您的網絡供應商查詢。

# **1** 簡介

# **1.1** 產品介紹

感謝您使用 MapKing!

今日世界各地的人,都紛紛跨越自己原有的國土,或為前途拓展出路,或公幹,或旅遊,或探親 團聚;MapKing 地圖之王為這批商、旅、遊人的 Pocket PC、PC 及 Smartphone 提供亞洲主要 城市的地圖,助他們快速起程。

MapKing 是 MapKing.com 有限公司和一些技術領先的亞洲合夥人所共同開發的第一個泛地區的 移動地圖系統。MapKing 提供的地圖系列擁有穩固的市場領先地位,是在大中華區和亞洲國家進 行旅行規劃和開發巨大潛在市場的有效工具(各個城市的地圖是獨立銷售的)。MapKing 也是第 一個提供英文版路名和地名的中國數字地圖,是西方旅遊者和東方快速增長的城市之間溝通的橋 樑。

MapKing 於不同平臺、不同語言及不同地區屬不同產品,請於購買前詳加查詢。

現在,讓我們一起進入 MapKing 的世界,體驗全新 3D 超擬真汽車導航科技帶來的樂趣及便利!

#### **1.2** 產品版本

本產品名稱:MapKing 2007 (S60 版) 版本資訊:請參考「選項」 > 「關於」的說明

### **1.3 MapKing 2007** 特色

#### 先進汽車導航科技

- 2D/ 3D 導航畫面
- 多種目的地搜尋方式
- 自建地標與操作紀錄
- GPS 即時定位功能
- 快捷路線規劃
- 導航路線迴避功能
- 多種發聲駕駛方向提示
- 撥號功能
- 傳送 SMS/ MMS 位置訊息

#### 最新地圖資料庫

- 最新 2007 年地圖資料庫
- 地圖資料大小按地區有所不同,市內部份 1:5000,其他區域部份 1:20000
- 國道/快速道路/省道/縣道/鄉道/重要道路/一般道路/巷弄
- 鐵道/地鐵/私家道路/計劃道路/縣市界/河川海域/專業等高線/高度資料/衛星空照
- 單行道/高速公路匣道方向建置
- 全省主要交叉路口資料庫查詢
- 15 大類/50 小類生活景點資訊
- 消費點/旅遊點/休閑點/交通點/工商點/公眾點/自建點

**2** 軟體安裝啓動

### **2.1** 軟體安裝

本章節主要在說明如何將軟件安裝至您的手機之中,也請您注意安裝 MapKing 2007 需兩個步驟:

- 1. 安裝主程式。
- 2. 安裝地圖資料。

#### **2.1.1** 安裝主程式

- 1. 請把記憶卡放入讀卡機中。
- 2. 請將讀卡機和電腦連接。
- 3. 啟動主程式安裝檔「MapKing2007\_S60.exe」。
- 4. 在手機中,進入「檔案管理」 > 選擇記憶卡 > 啓動「MapKing2007\_S60.sis」。
- 5. 請務必將程式安裝在「手機記憶體」。

### **2.1.2** 安裝地圖資料

- 1. 請把記憶卡放入讀卡機中。
- 2. 請將讀卡機和電腦連接。
- 3. 啓動地圖安裝檔「XXX\_S60\_xxx.exe」\*。
- \*「XXX」是地圖名稱。「xxx」是地圖語言,Eng 是英文,TC 是繁體中文和 SC 是簡體中文。如

「HongKong\_S60\_TC.exe」是香港繁體中文圖。

#### **2.2** 開始使用 **MapKing 2007**

MapKing 2007 的啓動方法和其他軟件一樣,在「應用程式」中,啓動「MapKing 2007」。

#### **2.3** 離開 **MapKing 2007**

按「選項」 > 「離開」關閉 MapKing 2007 主程式。

# **2.4** 移除 **MapKing 2007**

關閉正在執行中的 MapKing 2007 程式,然後在「程式管理」中,選擇「MapKing2007」 > 「選

項」 > 「移除」。

# **3** 軟體註冊

#### **3.1** 軟體註冊

當您第一次進入 MapKing 2007 系統時,會出現訊息視窗提醒您此軟體需先註冊,否則只有3天 的試用期。在試用期過後,系統將會停止提供一切功能的使用。註冊流程分為取得序號(IMEI)、 網上申請註冊碼和輸入註冊碼。

### **3.1.1** 取得序號(**IMEI**)

共有 3 種方法取得序號(IMEI),分別如下。

- 1. 請啟動 MapKing 2007 > 按「註冊」,您將會看到一組序號(IMEI)\*。
- 2. 按「選項」 > 「軟體註冊」> 「註冊」,您將會看到一組序號(IMEI)\*。

3. 於手機處於備用狀態時,按「\*#06#」取得序號(IMEI)\*。

\*序號(IMEI)是每部手機上獨一無二的一組號碼。如因硬件更換、ROM 升級等任何問題引致序 號(IMEI)改變,請憑維修證明, 電郵至 MapKing 客戶服務部處理 (support@mapasia.com)。

### **3.1.2** 網上申請註冊碼(**Registration Code**)

- 1. 請至 http://www.MapKing.com。
- 2. 請選擇「產品註冊」 > 「S60」。
- 3. 請依網頁指示輸入您的產品授權碼(Product Authorization Code)、序號(IMEI)和個人 資料。
- 4. 您將會獲得一組註冊碼(Registration Code)。

#### **3.1.3** 輸入註冊碼(**Registration Code**)

- 1. 請重新啟動 MapKing 2007 > 按「註冊」 > 「確定」。
- 2. 在註冊畫面中輸入註冊碼(Registration Code)。
- 3. 若註冊碼 (Registration Code)正確,系統將出現註冊成功畫面\*。

\*如您取得的註冊碼 (Registration Code)錯誤,請憑購買單據, 電郵至 MapKing 客戶服務部處 理(support@mapasia.com)。

# **4** 基本操作功能

**4.1** 主選單

**目的地:**提供數種設定目的地的方式。

路徑規劃:提供路徑規劃方式與迴避塞車的相關設定。

地圖瀏覽:進行快速的地圖瀏覽與查詢功能。

**GPS** 狀態:顯示 GPS 目前的接收與定位狀態。

選項:切換地圖、GPS 設定、系統設定、說明、關於、軟體 註冊和離開。

導航畫面:開始導航。

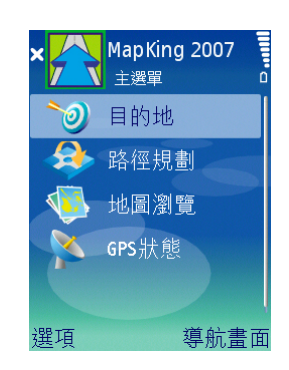

《圖 4-1a》主選單。

#### **4.2** 地圖瀏覽

請注意:在地圖瀏灠模式中並不提供即時的 **GPS** 位置更新,因此會造成您以為 **GPS** 尚未定位成 功與位置資訊錯誤的假象。

進入地圖瀏覽後,按選項:

**GPS** 最後位置:顯示 GPS 位置。

移至各區:快速將地圖定位在某一行政區。

設導航點:設定地圖中心點為目的地、起始點或經過地。

查詢週邊景點: 依地圖目前位置, 列出附近的景點。

設定為:設定地圖中心點為我的最愛或家。

傳送:SMS/ MMS 傳送位置訊息。

- 座標輸入:輸入經緯度搜尋。
- 平移:移動地圖。
- 縮放:放大縮小地圖。
- 説明:地圖瀏覽說明。
- 離開:離開 MapKing 2007。

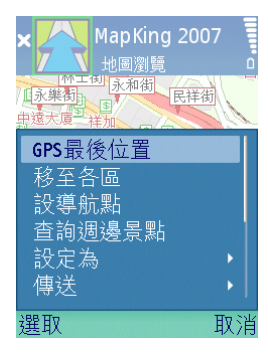

《圖 4-2a》地圖瀏覽。

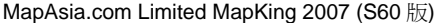

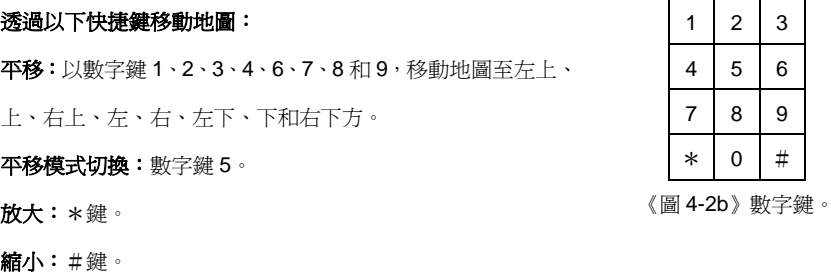

# **4.3 SMS/ MMS** 傳送位置訊息

# **4.3.1 SMS/ MMS** 傳送位置訊息

在「地圖瀏覽」中,按「選項」 > 「傳送」 > 「地圖中心(SMS)」或「目前地圖(MMS)」 > 輸 入電話號碼 > 「選項」 > 「傳送」。

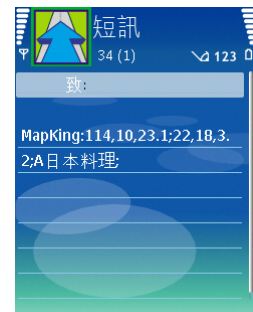

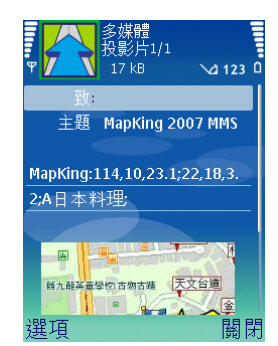

《圖 4-3-1a》SMS 傳送地圖中心位置訊息。 《圖 4-3-1b》MMS 傳送目前地圖位置訊息。

### **4.3.2 SMS/ MMS** 接收位置訊息

每次啓動 MapKing 2007 時,系統會讀取手機收件匣內的 MapKing 位置訊息。

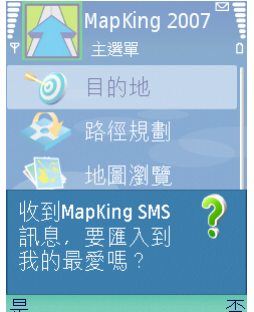

《圖 4-3-2a》選擇是否匯入 MapKing 位置訊息

到我的最愛。

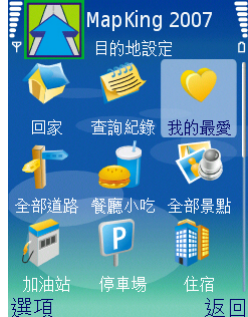

《圖 4-3-2b》選擇是否刪除手機收件匣內的

MapKing 2007

目的地

要刪除已匯入的<br>SMS訊息嗎?

路徑規劃 地圖瀏覽

၇

வ

MapKing 位置訊息。

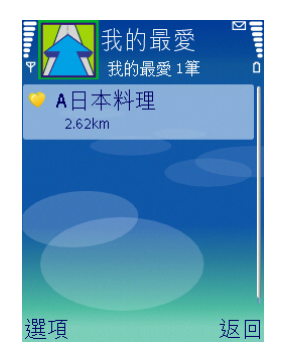

《圖 4-3-2c》 如選匯入 MapKing 位置訊息,按 《 圖 4-3-2d》管理已匯入的 MapKing 位置訊息。

「目的地」 > 「我的最愛」。

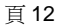

例子: MMS 傳送 A 日本料理,諾士佛台位置予親友。

「目的地」 > 「餐廳小吃」 > 「亞洲菜」 > 「選項」 > 「名稱篩選」 > 輸入 A 日本料理 > 選取 A 日本料理 > 「選項」 > 「傳送」 > 「目前地圖(MMS)」 > 輸入電話號碼。

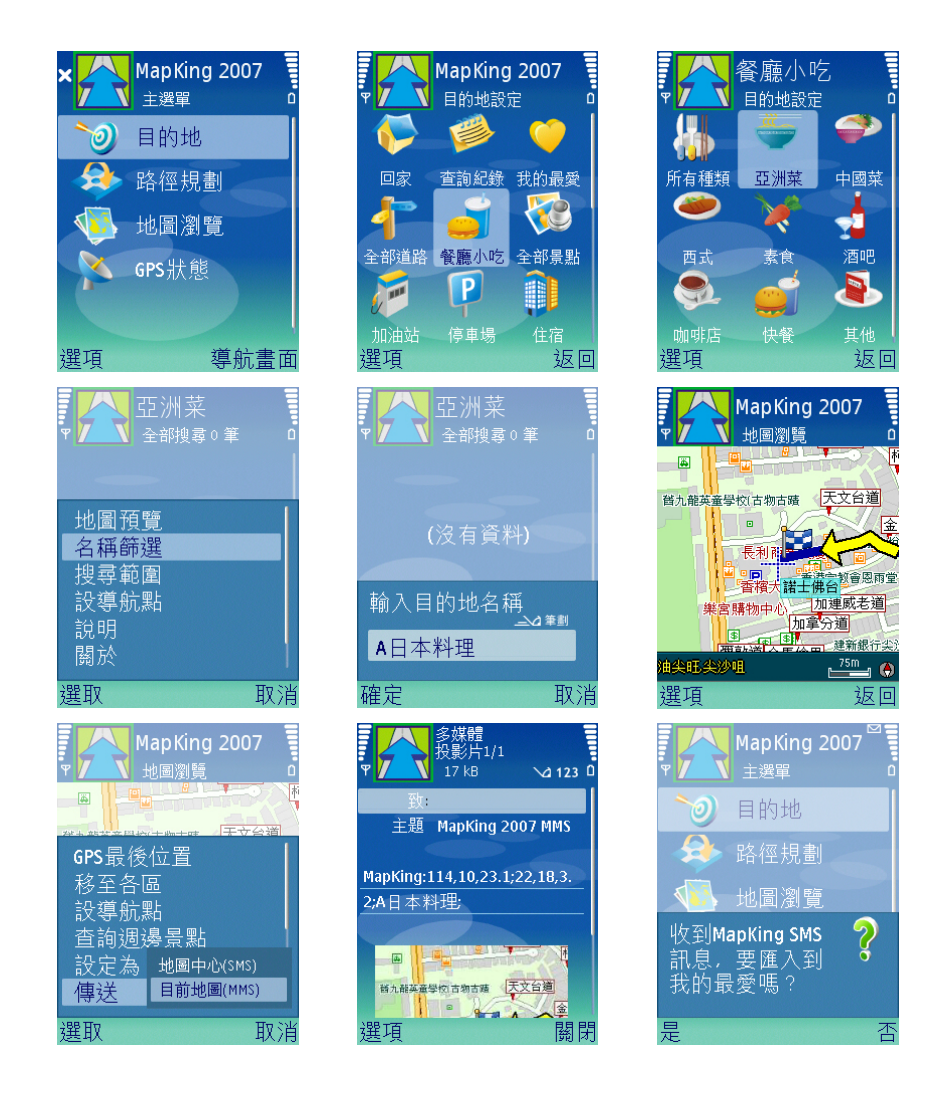

上述圖像為設計地圖,只供宣傳展示之用。

### **4.4** 目的地設定

MapKing 2007 提供 2 種目的地設定方式, 分別如下:

從搜尋結果中設定

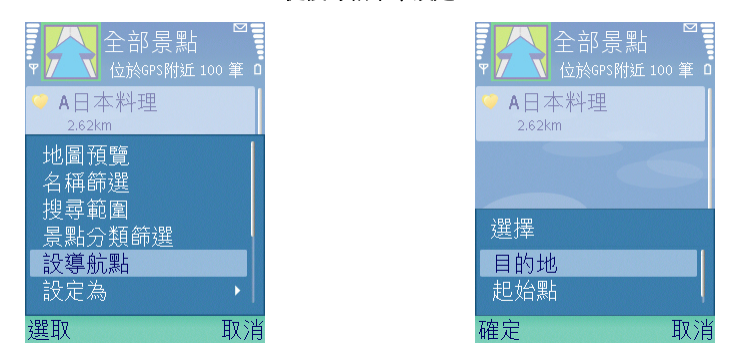

《圖 4-4a》在搜尋結果中,按「選項」 > 「設導航點」 > 「目的地」,並進入導航畫面。

#### 從地圖瀏覽中設定

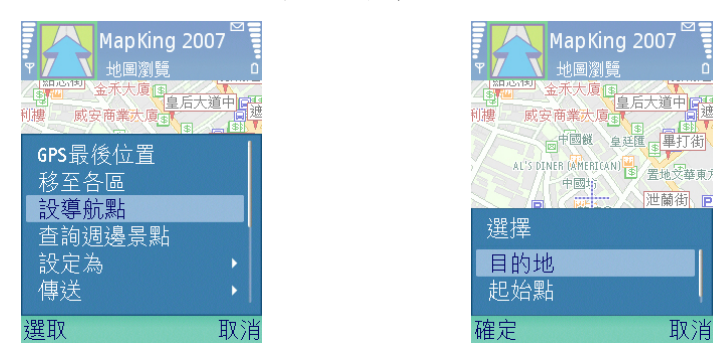

《圖 4-4b》在地圖瀏覽中,按「選項」 > 「設導航點」 > 「目的地」,並進入導航畫面。

世蘭街

取消

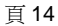

#### MapAsia.com Limited MapKing 2007 (S60 版)

MapKing 2007 提供多種的目的地搜尋方式,您可以簡單的使用各種查詢服務。

回家:系統會將「我的最愛」中設定的「我的家」設定為目的

地,為您規劃一條快速回家的道路。

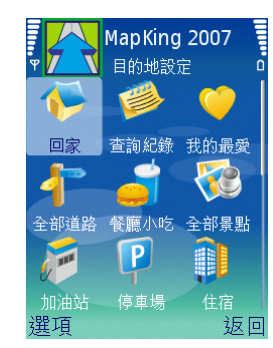

《圖 4-4c》目的地設定。

查詢紀錄:系統會列出您所查詢過的道路/景點/目的地歷史 紀錄,最多可儲存 50個紀錄。按「選項」 > 「工具」,管理 查詢紀錄。

我的最愛:系統會列出您所建立的個人地標,讓您在導航時可 以快速設定目的地。按「選項」 > 「工具」,管理個人地標。

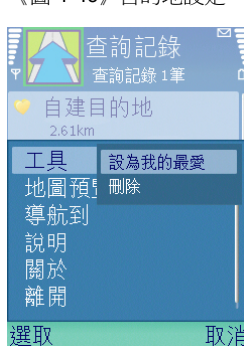

《圖 4-4d》查詢紀錄。

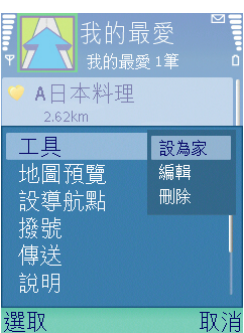

《圖 4-4e》我的最愛。

#### MapAsia.com Limited MapKing 2007 (S60 版)

全部道路:系統會要求您輸入目的地名稱(道路名稱),協助 您快速設定您的目的地。在搜尋結果中,可選擇搜尋範圍,收 窄搜尋範圍,請參閱「全部景點」的搜尋方法《圖 4-4o》。

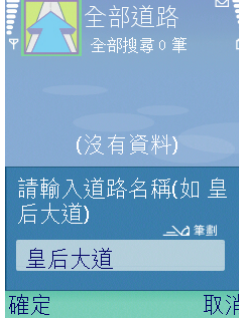

《圖 4-4f》輸入道路名稱。

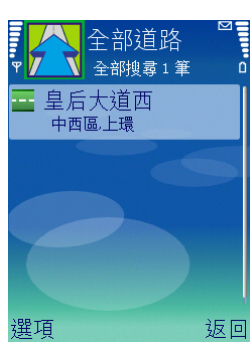

《圖 4-4i》選擇搜尋結果。

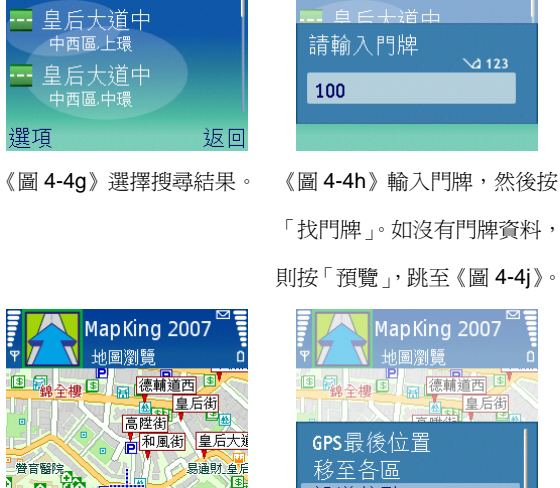

全部道路 ◆ 全部迫路<br>◆全部搜尋7筆

皇后大道西<br>中西區西環

-- 皇后大道西<br>中西區上環

 $\frac{1}{2}$ 

۵.

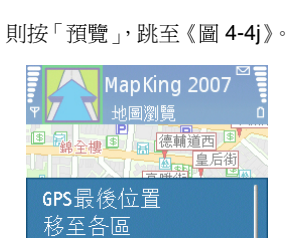

設導航點

傳送

選取

査詢週邊景點<br>設定為

「找門牌」。如沒有門牌資料,

●全部道路<br>■全部捜尋71

超首中

 $\sqrt{4123}$ 

皇后大道西

一个月<br>中西區,西環 皇后大道西<br>中西區上環

請輸入門牌

100

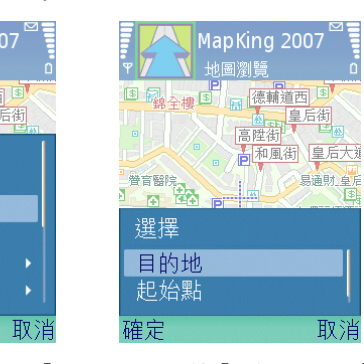

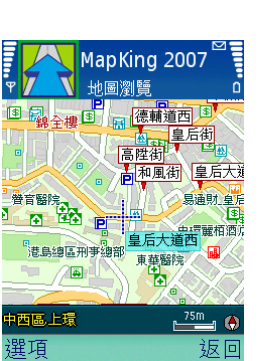

《圖 4-4j》預覽地圖。 《圖 4-4k》按「選項」 > 「設 《圖 4-4l》按「目的地」 > 「確 導航點」。 定」。

#### MapAsia.com Limited MapKing 2007 (S60 版)

全部景點:系統會列出您附近的景點資料,方便您快速設定目的地。在搜尋結果中,可輸入目的

地名稱搜尋《圖 4-4m》或選擇搜尋範圍《圖 4-4o》,收窄搜尋範圍。

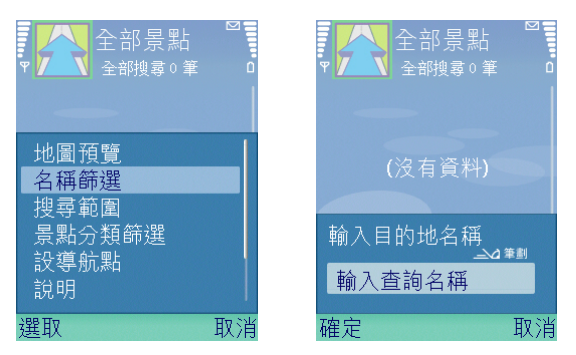

《圖 4-4m》按「選項」 > 「名 《圖 4-4n》輸入目的地名稱。

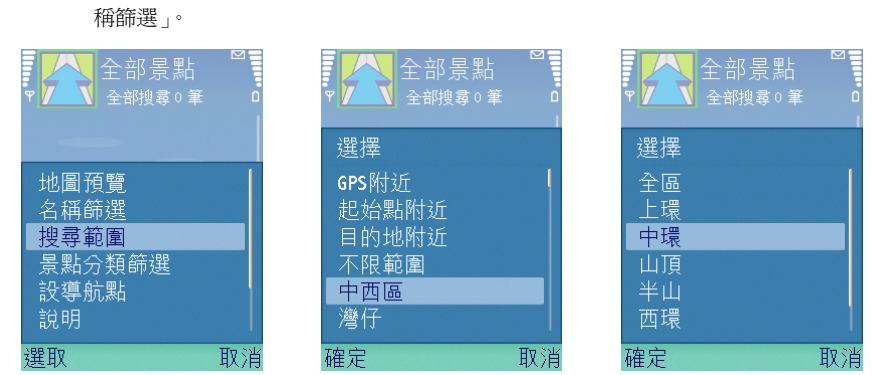

《圖 4-4o》按「選項」 > 「搜 《圖 4-4p》選擇第一行政分區。《圖 4-4q》選擇第二行政分區。 尋範圍」。

其他:用戶可選擇其他景點類別,收窄搜尋範圍。其他類別包括加油站、停車場、住宿、購物商 場、娛樂、銀行、學校、政府機關、大樓、車站、運動、醫療、公園和寺廟/教堂。

例子:導航到 ABC Pub,蘭桂坊。

「目的地」 > 「餐廳小吃」 > 「酒吧」 > 「選項」 > 「名稱篩選」 > 輸入 ABC Pub > 選 取 ABC Pub > 「選項」 > 「設導航點」 > 「目的地」。

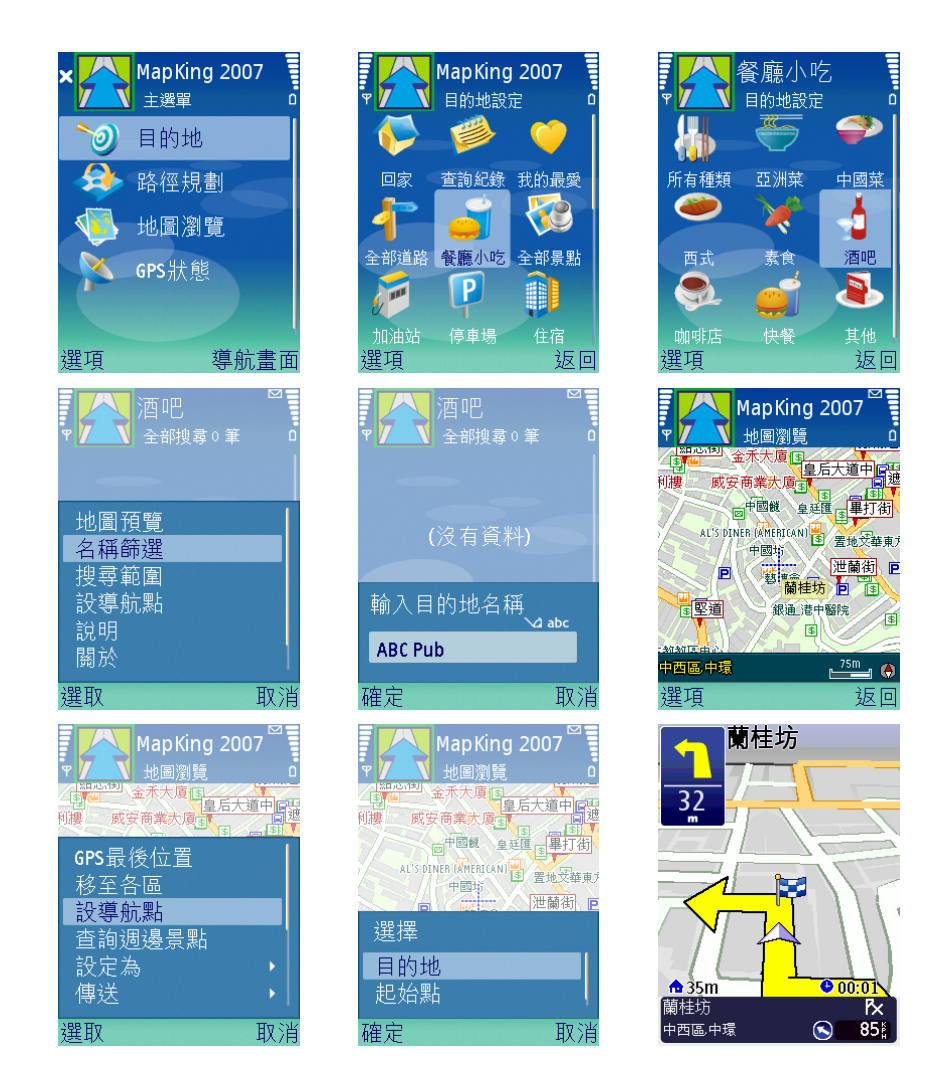

上述圖像為設計地圖,只供宣傳展示之用。

### **4.5** 起始點設定

MapKing 2007 提供 3 種起始點設定方式, 分別如下:

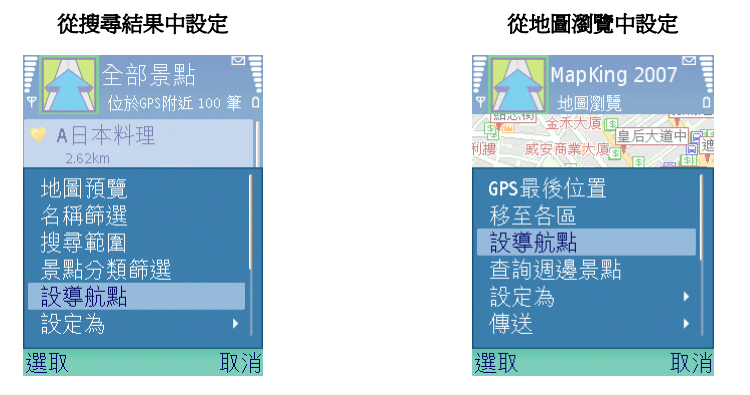

《圖 4-5a》在搜尋結果中,按「選項」 > 「設 《圖 4-5b》在地圖瀏覽中,按「選項」 > 「設 導航點」 > 「起始點」,並進入導航畫面。 導航點」 > 「起始點」,並進入導航畫面。

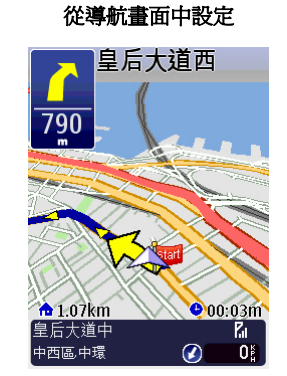

《圖 4-5c》進入導航畫面,GPS 定位完成後,

系統將自動設定 GPS 位置為起始點。

#### **4.6** 撥號功能

在「全部景點」或其他景點分類的搜尋結果中,如該景點有電 話號碼的資料,旁邊會顯示一個電話的圖示。按「選項」 > 「撥 號」,可即時撥號至該景點。

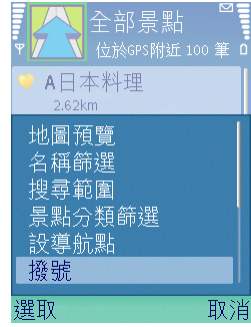

《圖 4-6a》撥號功能。

### **4.7** 路徑規劃

「路徑規劃」是指由地圖上任意兩個地點,以最佳路徑演算 法,規劃出一條連通的建議路徑。

要執行「路徑規劃」功能,必需先設置「導航點」,當您設置 了二個或以上的「導航點」,MapKing 2007 便依資料庫計算出 一條可行的建議路徑。

一旦有了建議路徑,當 GPS 定位完成後,MapKing 2007 會自 動進行「導航模式」,在每一個轉彎路口,以語音及路口放大, 提醒您注意。 《圖 4-7a》路徑規劃。

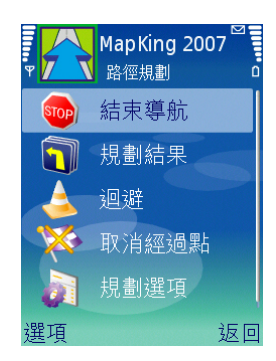

請注意本系統所提供的電子地圖資料,僅提供一般性查閱參考,無法提供高精確度使用,使用者 須依照實際狀況決定實際位置,本系統不對駕駛員因使用本系統造成之損失負責。

本系統之規劃路徑,語音提示及路口資訊,係依據電子地圖資料庫以最佳路徑演算之建議結果, 僅供駕駛人參考,駕駛人須依照實際道路狀況決定行進之路程。

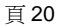

結束導航:刪除目的地。

規劃結果:系統將會列出目前路徑規劃的結果清單,包含:轉 彎提示、路名、距離、行政區等資訊。按「選項」 > 「模擬 駕駛」,可開始模擬導航。

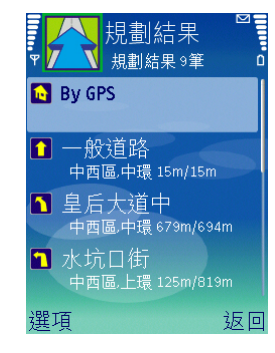

《圖 4-7b》規劃結果。

迴避:若在導航的過程中,發現前方有交通擁塞的狀況出現, 可以使用迴避功能避開塞車的路段。

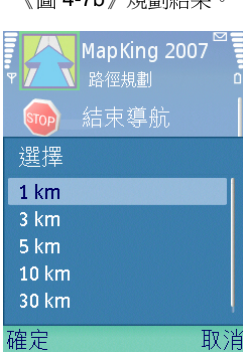

《圖 4-7c》迴避。

取消經過點:刪除經過點。

規劃選項:您可以設定導航的規劃模式。

最佳路徑**(**建議**)**:以最合理的路徑規劃模式計算,推薦給汽車 導航的!

高**/**快速優先:以高速及快速道路為第一優先的路徑規劃方式。

高**/**快速避走:路徑規劃時不列入高速公路及快速道路。

步行模式:不考慮逆向行走以及不規劃高速公路與快速道路的 步行模式。

最短路徑:將無名道路也列入導航規劃內,會比最佳路徑快, 但是不建議選此功能。 《圖 4-7d》規劃模式。

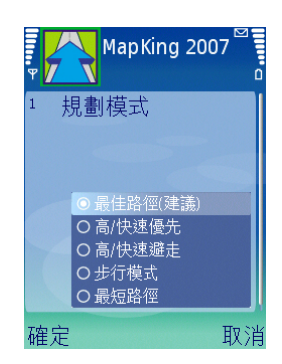

### **4.8** 模擬導航

除了規劃結果以外,MapKing 2007 更提供 2D/3D 多媒體模礙 駕駛功能。在設定好起始點及終點,作了規劃路徑以後,您可 以在「路徑規劃」 > 「規劃結果」的工具內,按「選項」 > 「模 擬駕駛」開始模擬導航,進一步瞭解航綫而作出調整。

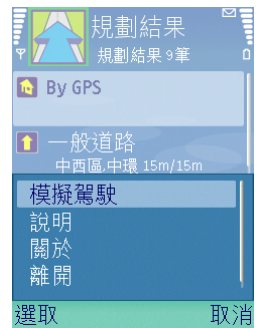

《圖 4-8a》按「選項」 > 「模擬 駕駛」,開始模擬導航。

### **4.9** 導航畫面

MapKing 2007 擁有完整的導航功能,能夠動態追蹤您的 GPS 位置,並以準確的路口距離、清晰 的路口提示、及貼心的語音提示,指引您到達您的目的地。

按左側的「選項」鍵可以設定導航畫面,按右側的「返回」可以切換到主選單畫面。

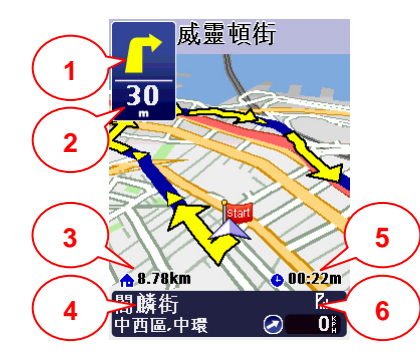

- 1. 下個路口轉向提示
- 2. 下個路口轉向距離
- 3. 與目的地的距離
- 4. 現處街道名稱
- 5. 預估到達時間
- 6. GPS 訊號强度

威靈頓街 **78 5** ) ( 8 )  $\sqrt{\frac{1}{N}}$  ) 9  $\triangle$ 8.79km **6** ) 图麟街 10

《圖 4-9a》3D 導航畫面。 《圖 4-9b》2D 導航畫面。

- 7. 建議路徑
- 8. 現處位置
- 9. 目的地方向
- 10. 行車速度

MapKing 2007 的路口提示符號列表如下,圖示說明由左至右:

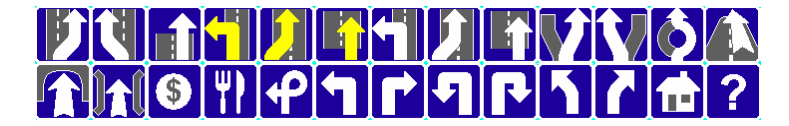

《圖 4-9c》路口提示。

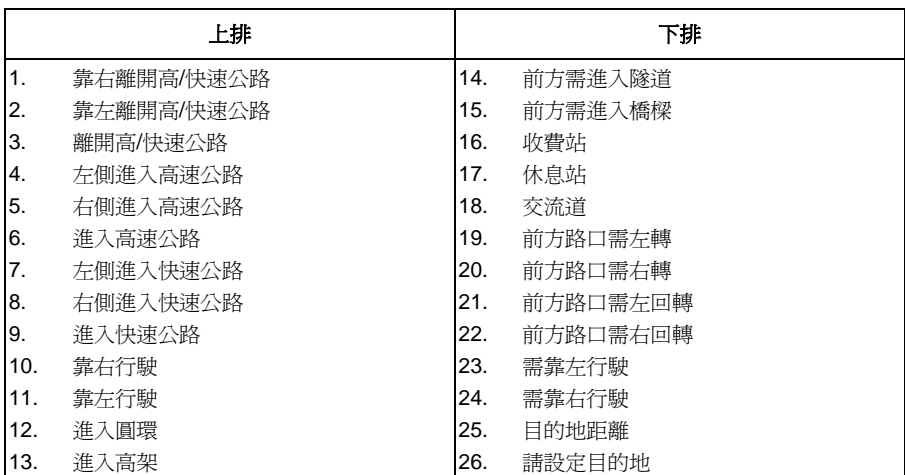

### **4.10 GPS** 狀態

#### 關於 **GPS** 數訊強度表說明:

藍色是代表 GPS 訊號佳可以被列為定位參考依據;紅色是 GPS 訊號差不被列為定位參考,當您 GPS 在定位中,畫面上絕大部份都是紅色點,請您靜待五至十分鐘內即可定位完成。

高度:您所在的位置高度。

速度:您目前行車速度。

方位:您行進時的方位角度。

衛星狀態: 2D 定位代表已定位成功,但大部份的 GPS 收訊不

佳。3D 定位代表 GPS 已完成定位,GPS 訊號已在標準值上。

狀態:GPS 定位狀態。

日期**/**時間:日曆時間(GMT+8)。

經緯度:您所在位置的 GPS 經緯度。 <br>※ 《圖 4-10a》GPS 狀態。

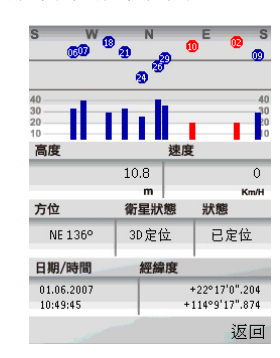

若您的手機使用 **AGPS**(輔助全球定位系統),需依賴網絡供應商的數據傳輸 服務。您的網絡供應商可能會向您收取相關之數據傳輸等其它費用。請注意: 在海外使用 **A-GPS** 服務會被收取漫遊費用。收費詳程請向您的網絡供應商查 詢。關於 **AGPS** 的詳情請向您的手機生產商查詢。

### **5.1 GPS** 設定

GPS 是接收美國的 24 顆定位 GPS 訊號,利用精密時間差計 算出距離,再利用三點定位的原理計算出位置。由於 GPS 訊 號傳送至地表已經很弱了,所以一般 GPS 接收器必須在空曠 的地方才有較佳的收訊效果,在陰雨天候時, GPS 收訊也會 比較差。

一般 GPS 的誤差約為 10 公尺至 25 公尺,這個誤差會隨著收 訊狀況降低或增高。

另外,GPS 的定位資料,每一秒鐘會更新一次,所以實際位 《圖 5-1a》在「主選單」中,按 置與地圖上的位置會有一秒鐘的時間差,若車速過快,會有些 許延遲的情況。這些誤差與延遲,在一般導航應用中,都在合 理的範圍內。

**GPS** 定位:開啟或關閉 GPS。

**GPS** 感度:選擇 GPS 感度。在導航時,當您行駛的路徑與規 劃時有所不同,系統會依此設定值來決定何時重新規劃路徑。

#### **5.2** 系統設定

顯示風格:切換地圖顯示風格。

日夜模式:切換日間或夜間模式。

地圖北方朝上:選擇導航時地圖北方朝上或車頭方向朝上。

自動縮放地圖:選擇自動或手動縮放地圖。

交流道資訊:選擇顯示或關閉交流道資訊。

語音設定:切換導航語音。

免責聲明:選擇顯示或關閉免責聲明。

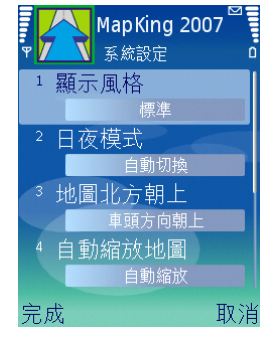

《圖 5-2a》在「主選單」中,按 「選項」 > 「系統設定」。

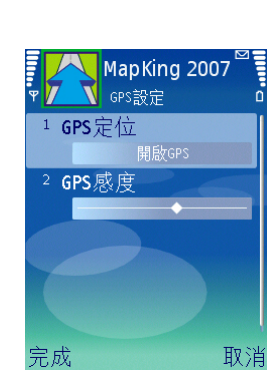

**5** 系統設定

「選項」 > 「GPS 設定」。

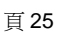

# **6** 技術支援及服務

## **6.1** 硬件技術支援

關於 GPS 硬件技術支援請聯絡有關生產商。

### **6.2 MapKing 2007** 軟體技術支援及服務

請把您遭遇的困難、產品授權碼和序號(IMEI)電郵至 support@mapasia.com。

**-** 本使用手冊完 **-**